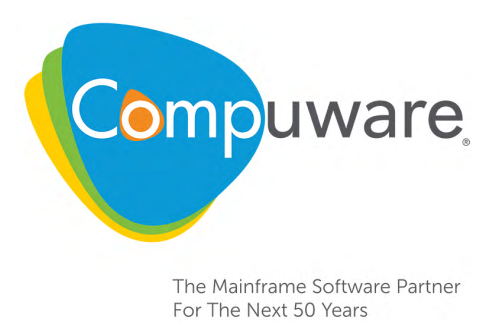

# Strobe Quick Configuration Guide

**Release 17.02**

Please direct questions about Strobe or comments on this document to:

**Strobe Customer Support**

**<https://go.compuware.com/>**

This document and the product referenced in it are subject to the following legends:

Copyright 1984-2017 Compuware Corporation. All rights reserved. Unpublished rights reserved under the Copyright Laws of the United States.

U.S. GOVERNMENT RIGHTS-Use, duplication, or disclosure by the U.S. Government is subject to restrictions as set forth in Compuware Corporation license agreement and as provided in DFARS 227.7202-1(a) and 227.7202-3(a) (1995), DFARS 252.227-7013(c)(1)(ii) (OCT 1988), FAR 12.212(a) (1995), FAR 52.227-19, or FAR 52.227-14 (ALT III), as applicable. Compuware Corporation.

This product contains confidential information and trade secrets of Compuware Corporation. Use, disclosure, or reproduction is prohibited without the prior express written permission of Compuware Corporation. Access is limited to authorized users. Use of this product is subject to the terms and conditions of the user's License Agreement with Compuware Corporation.

AutoStrobe, Compuware, iStrobe, and Strobe are trademarks or registered trademarks of Compuware Corporation.

CICS, DB2, IBM, IMS/ESA, Language Environment, MQSeries, RACF, VTAM, WebSphere, and z/OS are trademarks of International Business Machines Corporation.

Microsoft, Windows, Windows NT, and Windows 98 are trademarks of Microsoft Corporation.

Adobe $^{\circledR}$  Reader $^{\circledR}$  is a trademark of Adobe Systems Incorporated in the United States and/or other countries.

All other company and product names are trademarks or registered trademarks of their respective owners.

Doc. JAN2017 December 30, 2016

# **Chapter 1. Strobe Quick Configuration**

This configuration guide is intended for system programmers and database administrators responsible for the configuration of Compuware Strobe. This Quick Configuration guide provides a checklist to configure and customize Strobe once the SMP/E installation has completed using the *Compuware Installer Mainframe Products SMP/E Installation Guide*. If you need more detailed information about the Strobe configuration, refer to the *Strobe Installation and Customization Guide.* Both of the Compuware documents are available at **[https://go.compuware.com.](https://go.compuware.com)**

# **Preliminary Considerations**

#### **Step 1. Complete the Strobe SMP/E Installation**

Use the Receive from Network (RFN) installation process or the Strobe EP media that you have ordered to generate your site's SMP/E installation JCL. Refer to the *Compuware Installer Mainframe Products SMP/E Installation Guide* PDF document included with your order e-mail for details.

#### **Step 2. Verify License Management System Is Installed**

Compuware License Management System (LMS) 16.05 or more current must be installed with the required license certificates imported into the license file for Strobe for Sysplex Release 17.02 and any options that are installed at your site. Refer to the LMS Customization chapter in the Enterprise Common Components installation guide for more information about LMS.

#### **Step 3. Verify Compuware Mainframe Services Controller Is Installed**

The Compuware Mainframe Services Controller (CMSC), which is SMP/E-installed with Enterprise Common Components (ECC) Release 16.05 or more current, must be installed with Strobe 17.02. The CMSC address space is a centralized facility that provides the Compuware common parameter library services. Refer to the Compuware Mainframe Services Controller chapter in the Enterprise Common Components installation guide for more information. Download this guide from the ECC products documentation site at **[https://go.compuware.com.](https://go.compuware.com)**

## **Strobe Configuration**

 $\overline{\phantom{a}}$ 

#### **Step 4. Allocate the Required Datasets**

- 1. Execute CLIST STRINCUS found in the STROBE.SSTRSAMP dataset to create the \$07ALSTR and \$08ALAUT jobs. These jobs will allocate the required Strobe and AutoStrobe datasets, respectively.
- 2. Edit and execute \$07ALSTR found in the STROBE.SSTRSAMP dataset. Member \$07ALSTR contains a job that creates the queue, log, system datasets, and startup procedures needed for the execution of the session manager. Review the SYSUT1 dataset names to verify that the correct system PROCLIB is specified. If your site is

licensed for the Strobe for DB2/DDF option, replace DB2.SDSNLOAD with the name of your site's most current DB2 version SDSNLOAD library.

3. If your site is licensed for the AutoStrobe option, edit and execute \$08ALAUT found in the STROBE.SSTRSAMP dataset. Member \$08ALAUT contains a job that creates the request group dataset and the history dataset. Review the SYSUT1 dataset names to verify that the correct system PROCLIB is specified.

#### **Step 5. Complete the Migration Steps for Existing Sites**

- 1. If you are upgrading to a new Strobe release and the Strobe session manager is running, enter the **STOP STRBSM** MVS console command to stop it.
- 2. Execute one or more of the following three migration jobs located in the STROBE.SSTRSAMP dataset that best meet your site's requirements:
	- **MIGRATEQ**—Intended for both Strobe and AutoStrobe installations. Reformats the contents of the previous queue dataset and puts it on the new queue dataset. This job enables the new Strobe release to process the following types of requests from the previous release:
		- Queued and completed measurement request
		- AutoStrobe monitoring requests.
	- **MIGRATEG**—Intended for AutoStrobe installations only. Reformats the contents of the previous AutoStrobe group dataset and puts it on the new group dataset.
	- **MIGRATEA**—Intended for AutoStrobe installations only. Copies the contents of the previous AutoStrobe dataset, puts it on the new AutoStrobe dataset, and synchronizes it to the new queue dataset.
- 3. Edit the migration JCL member(s) as directed in the JCL.
- 4. Submit the JCL.

#### **Step 6. Complete Security Requirements**

A site security administrator should review and implement the following security requirements:

• The **STRBSM** started task requires a user ID defined to your security product and ALTER access to the Strobe Log dataset. For z/OS systems, the Session Manager address space must also have update access to the BPX.SERVER profile in the FACILITY class, so that Strobe can display the USS processes on the Active Process Section List panel. For more information, see the IBM manual, *z/OS UNIX System Services Planning.*

To enable the Strobe Session Manager (running as a superuser) to successfully call the z/OS UNIX System Service BPX1SEU, you must define user BPXROOT to RACF, ACF2, or CA Top Secret. This action prevents Strobe from issuing message STR6429W.

• The **STRMSAS** started task requires a user ID defined to your security product; and if using RACF, it must have a RACF ID in the RACF started task group. Create an associated owner ID with an OMVS segment to allow use of TCP/IP for communications for the MSAS. Sample datasets are dynamically allocated and cataloged from this address space. You must define any prefix used for the sample datasets to be allocated, read, written and cataloged from the MSAS.

Upon initial startup, the MSAS started task creates a dataset and requires authority of ACC(ALL) if using CA Top Secret or ALTER ACCESS under RACF. The dataset name is composed of two Strobe parameter values found in the Strobe PARMLIB, plus the job name of the system programmer who submitted the batch setup job.

DSNAME=TSOESA /\* SAMPLE DATASET NAME PREFIX \*/ DSNSUFX=ACME1 /\* SAMPLE DATASET NAME SUFFIX \*/ Use DSNAME= to specify the first node of the dataset name and DSNSUFX to specify the last node of the dataset name. If the system programmer's job name is ABC1234Z, then **ABC1234Z** is used as the second level node for the dataset name.

- The **STRSSA** started task requires a user ID defined to your security product; and if using RACF, it must have a RACF ID in the RACF started task group (required for Strobe for DB2/DDF licensed users).
- Any **user ID** that will generate Strobe Performance Profiles should have allocate, read, write, and catalog access to the sample dataset naming conventions, similar to STRMSAS.
- Any **user ID** that will access AutoStrobe functions must have access to read and write to the AutoStrobe and history datasets.

#### **Step 7. Make Strobe Authorized Modules Available Via Linklist**

Add the Strobe APF-authorized library SSTRAUTH to the system linklist concatenation in order for Strobe modules to be available across the system.

## **Step 8. Make the Required Changes to PARMLIB Members STRB00 (Production) or STRT00 (Test)**

Refer to Chapter 7 in the *Strobe Installation and Customization Guide* for the complete list of installation parameters that control Strobe functions. Most parameters have a default setting. However, the following required parameters either may not apply to your site, or do not have defaults and must be specified for your site:

#### *For All Sites:*

- Set SSA=NO if your site is *not* licensed for the Strobe for DB2/DDF options.
- Set UI\_STRBLOAD to the name of your STROBE.SSTRLOAD dataset.
- Set UI\_STRBETXT to the name of your STROBE.SSTRMSGS dataset.

#### *For AutoStrobe Licensed Sites:*

- Set MAXREQ to 400.
- Set the STRAUTO parameter to the name of your AutoStrobe dataset allocated by the AUTODS step of the \$08ALAUT job.
- Set UI\_STRHIST to the name of the history dataset that was allocated by the HISTDS step of the \$08ALAUT job.
- Set UI\_STRHISTA to the name of the history alternate index dataset that was allocated by the HISTDS step of the \$08ALAUT job.
- Set UI\_STRHLOG to the name of the history log dataset that was allocated by the HISTLOG step of the \$08ALAUT job.

#### *For Sites Not Licensed for AutoStrobe:*

Set the AUTOMONITOR, HISTORY\_PLEX, and HISTORY\_USER parameters to **NO**.

Depending on the security enforced at your site, add the edited STRB00 (production) and/or STRT00 (test) PARMLIB members to the //CWPARM concatenation in the CMSC PARMLIB, or ask your CMSC administrator to do so. After making changes to your PARMLIB members, use the z/OS MODIFY command to update the CMSC PARMLIB with your changes to the PARMLIB member, or ask your CMSC administrator to do so:

```
F cmscname,PARMLIB REFRESH member_name
```
## **Step 9. Configure the Strobe for DB2 and/or Strobe for DDF Licensed Options**

This section describes configuring the Strobe for DB2 and Strobe for DB2 DDF licensed options, and the Strobe SQL Analysis option. Strobe SQL Analysis requires an iStrobe license. Omit steps designated for Strobe SQL Analysis if you are not licensed to use iStrobe.

A DB2 database administrator with SYSADM authorization should execute the following steps for each DB2 subsystem where Strobe measurements will occur. Vary the DB2 Exit library, DB2 subsystem ID and authorization ID values corresponding to each of your subsystems (Enabling New Function Mode subsystems is not supported).

**Note:** Do *not* change Strobe package, collection, or plan names.

- 1. If your site is licensed for iStrobe, bind the Strobe SQL Analysis DB2 packages.
	- a. Edit the STANPBND DB2 bind package JCL member found in STROBE.SSTRSAMP, and make changes as directed in the JCL.
	- b. Submit the JCL.
- 2. Bind the Strobe for DB2/DDF and Strobe Advisor for DB2 package.
	- a. Edit the STRBPND DB2 bind package JCL member found in STROBE.SSTRSAMP, and make changes as directed in the JCL.
	- b. Submit the JCL.
- 3. Bind the Strobe DB2 plan.
	- a. Edit the STRPLPND DB2 bind package JCL member found in STROBE.SSTRSAMP, and make changes as directed in the JCL.
	- b. Submit the JCL.
- 4. Grant DB2 authorizations.

Execute SQL in STRANGNT and STRBGRNT to grant execution privileges to Strobe's DB2 plan STRANANA and Trace/Monitor2 authorization to Strobe's SQL Agent STRSSA, respectively.

- 5. If licensed for iStrobe, create PLAN\_TABLE, DSN\_FUNCTION\_TABLE, DSN\_PREDICAT\_TABLE, and DSN\_STAT\_FEEDBACK (optional DSN\_QUERYINFO\_TABLE if used at your site) DB2 tables, which are required to create a performance profile that contains Strobe SQL Analysis reports.
	- a. If the tables do not exist, use the DDL to create them provided in the DB2 SDSNSAMP member DSNTESC: DSNA10.SDSNSAMP for DB2 Version 10, DSNB10.SDSNSAMP for DB2 Version 11, or DSNC10.SDSNSAMP for DB2 Version 12. The DSN\_STAT\_FEEDBACK used for additional reporting exists only in DB2 Version 11 and more current.
	- b. Edit the DDL to provide valid authorization IDs, Database and Tablespace names.
	- c. Grant privileges for using the tables to the authorization ID of the user submitting the profile request.
	- d. For more information and DDL to create a full set of DB2 Explain tables, refer to the complete DSNTESC member for a specific DB2 version.

## **Step 10. Start the Strobe Address Space**

From the operator's console enter:

**START STRBSM**

#### **Step 11. Configure and Start the ISPF Interface**

- 1. Edit CLIST STROBE found in the STROBE.SSTRCLST library as directed in the member.
- 2. Change the dataset names of the Strobe libraries to match those that you have just installed.
- 3. Execute the CLIST from the command line of any ISPF/PDF panel:

**TSO EXEC 'STROBE.SSTRCLST(STROBE)'**

4. If desired, copy the STROBE CLIST to a library in your SYSPROC concatenation and modify your ISPF/PDF panels to invoke the CLIST.

#### **Step 12. Test Strobe**

- 1. Edit the job control statements in member TESTSTR, found in STROBE.SSTRSAMP. Supply a valid JOB statement and change the STROBE.SSTRLOAD to the name of the unauthorized Strobe Load library.
- 2. Execute the job.
- 3. Access Strobe ISPF option 4 (PROFILE).

The Strobe – Produce a Performance Profile panel is displayed.

- 4. Type F in the Option field to initiate Foreground Processing.
- 5. Type in the Sample Dataset Name field the name of the Strobe sample dataset that was created when you submitted the TESTSTR job.
- 6. If not already selected, type T (Text Report) in the Output Format field.
- 7. Press Enter.

Your Strobe Performance Profile is displayed.

**1-6** *Strobe Quick Configuration Guide*